# Financial Systems Administration Preventive Maintenance User Guide – Fume Hoods

### **Table of Contents**

| Introduction                                | 1  |
|---------------------------------------------|----|
| Business Rules                              | 2  |
| Naming Conventions                          |    |
| PM Work Order Process Flow                  |    |
| General PM Instruction                      | 4  |
| AnyConnect on iPad                          | 4  |
| Viewing PM Standards                        | 6  |
| Print PM Work Order                         | 7  |
| Attaching Related Documents                 | 9  |
| Fume Hood Preventive Maintenance            | 15 |
| Viewing/Completing PM Standards Checkpoints | 15 |
| List of Checkpoints from PM Standards       | 17 |
| Completing Corrective Maintenance           | 18 |

#### Introduction

This manual serves as a guiding document for completing Preventive Maintenance Work Orders for Environmental Health & Safety (EH&S). Preventive Maintenance Work Orders are generated in AiM for Assets according to predefined schedules. These Work Orders will then be assigned to a Tech by the Supervisor.

The example diagram below details the type of Fume Hood assets which were identified as requiring preventive maintenance:

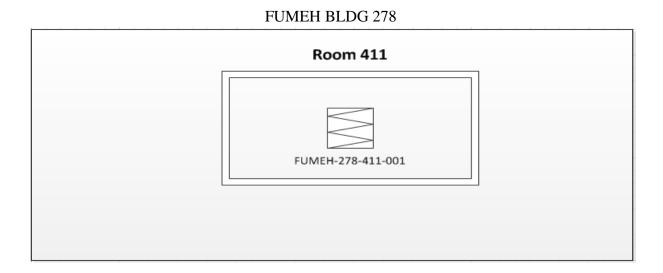

Fume Hoods are the only component and are grouped by Building, Location, and Hood-Id, as defined by EH&S. The buildings have been defined as Properties in AiM.

#### **Business Rules**

While performing preventive maintenance if a problem is found that requires corrective maintenance a new work order and phase will need to be created via a Customer Request.

When a corrective maintenance work order is created, the asset from the PM work order *must* be attached to the corrective maintenance work order.

Assets will be named utilizing existing FS standards.

### **Naming Conventions**

| AiM Component                         | Convention                                                                                                    | Example               | Description                                                                                                    |
|---------------------------------------|----------------------------------------------------------------------------------------------------|-----------------------|----------------------------------------------------------------------------------------------------|
| Asset Group                           | Standard group name used for serialized Assets and System Assets.                                                                                  | FUMEH                 | Standard group name used for serialized Fume Hood Assets.                                                                                |
| Individual Asset                      | Combination of Asset Group, Building number, Room Location, and Hood-ID sticker number to differentiate it from other Fume Hood assets.            | FUMEH-278-411-<br>001 | The asset group name is FUMEH and the numbers dictate that this is Building 278, Room 411, Hood-ID 001.                                  |
| PM Template                           | Combination of the department, shop and a sequential number to differentiate Template from other Templates.                                        | FS-EHS-001            | FS is the department Facilities and Services, EHS is the shop EH&S, and 001 is a sequential number                                       |
| PM Template<br>Phase                  | Combination of the building number, room number, and a pre-selected Hood-ID number to differentiate the Template Phase from other Template Phases. | 278-411-001           | The phase is named 278-411-<br>001 because it is PM<br>inspection for fume hoods<br>located at Branson library,<br>ROOM 411, HOOD-ID 001 |
| PM Standards<br>(individual<br>asset) | Same name as Asset Group                                                                                                    | FUMEH                 | The PM Standards applies to all Fume Hoods and as such is named the same as the asset group for Fume Hoods.                              |

#### **PM Work Order Process Flow**

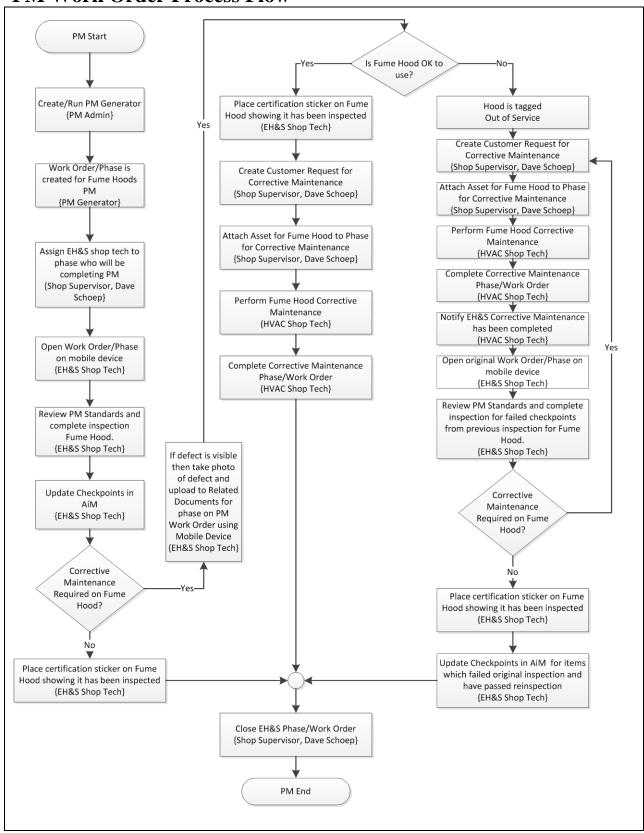

### **General PM Instructions**

#### AnyConnect on iPad

AnyConnect needs to be turned on in order to access AiM with the iPad when connecting to the Internet using cellular service.

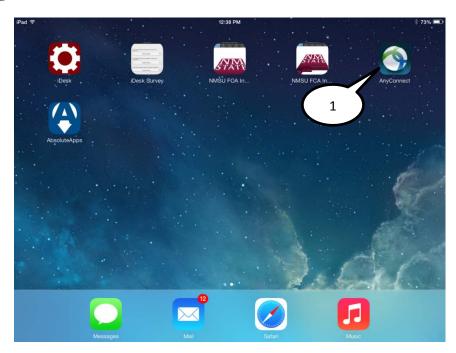

1. Select the **AnyConnect** icon from the home screen.

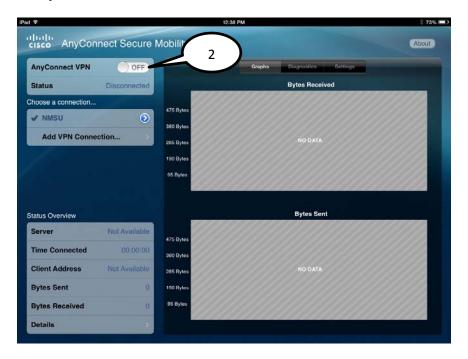

2. Slide the AnyConnect VPN from "OFF" to "ON".

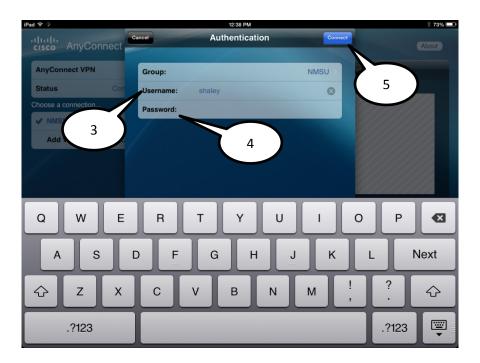

- 3. Enter Banner *Username*.
- 4. Enter Banner Password.
- 5. Select the *Connect* icon.

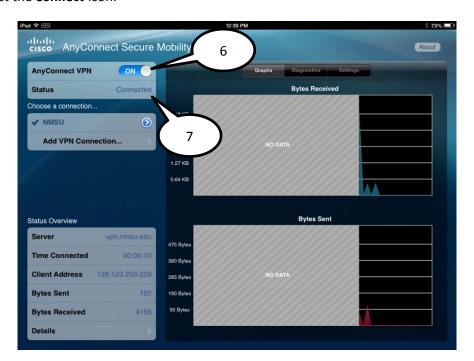

- 6. AnyConect VPN should now be set to "ON".
- 7. Status should show "Connected".

#### Viewing PM Standards

AiM *PM Standards* give the specific details for shop technicians to perform the Preventive Maintenance on the assets. Every PM work order will have *PM Standards* to follow.

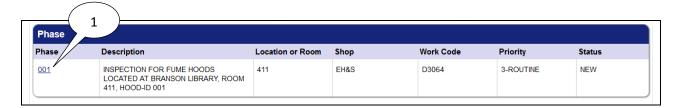

1. Bring up the work order and click on the **Phase** 

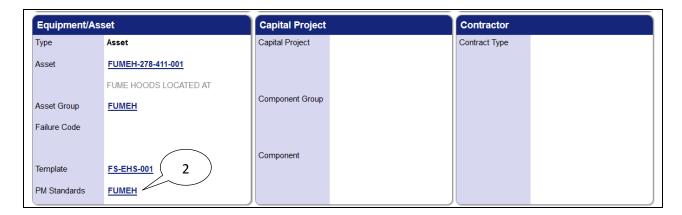

2. Click on the **PM Standard** in the Equipment/Asset section

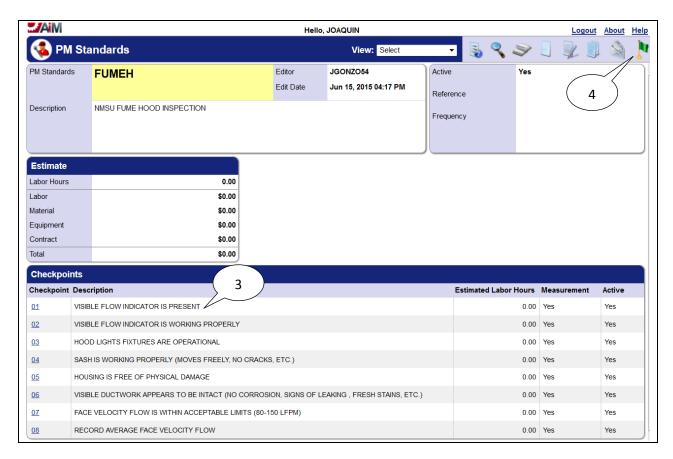

- 3. View the PM Standards Checkpoints
- 4. Click on the **Done** icon when you are finished viewing checkpoints

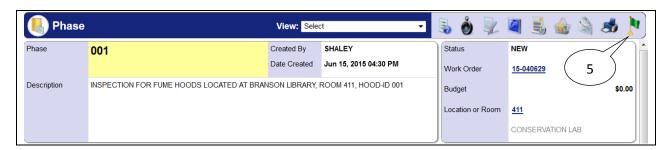

5. Click on the **Done** icon to close the Phase screen

#### Print PM Work Order

It is possible to print out a Preventive Maintenance Work Order with the *PM Standards Checkpoints* listed. This can be used as a quick reference to view the steps for performing preventive maintenance as detailed in the *PM Standards Checkpoints*.

- 1. Logon to AiM
- 2. Click on Work Management
- 3. Click on the **Search** icon next to Work Order

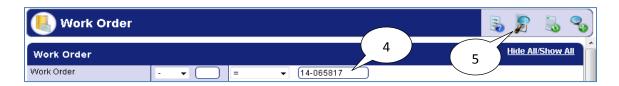

- 4. Enter the Work Order number
- 5. Click on the **Search** icon

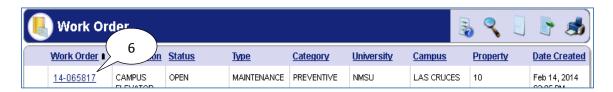

6. Click on the Work Order

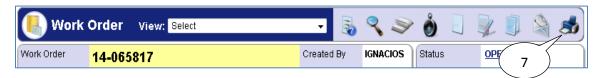

7. Click on the **Print** sicon

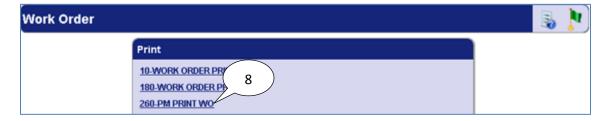

8. Click on **260-PM PRINT WO** 

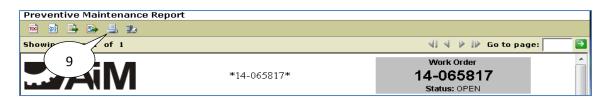

9. Click on the **Print** icon

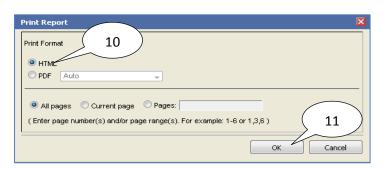

- 10. Select the **HTML** radio button
- 11. Click **OK**
- 12. The Print window will appear  $\rightarrow$  Click **OK**

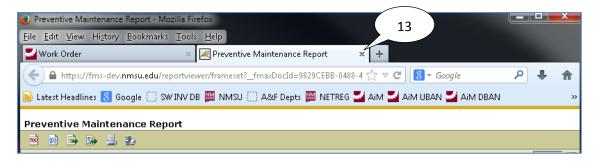

13. Close the **Preventive Maintenance Report** tab by clicking on the **X** 

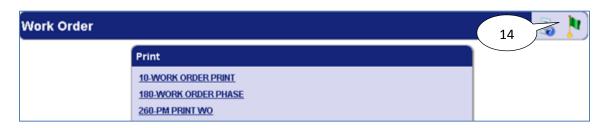

14. Click on the **Done** icon

#### **Attaching Related Documents**

1. Navigate to the work order or phase for which the related document needs to be attached.

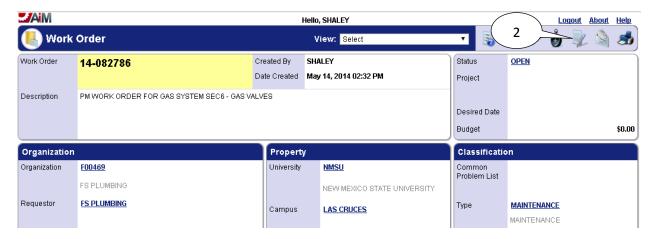

2. Select the **Edit** icon.

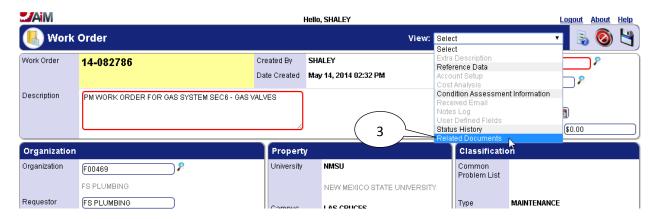

3. Select **Related Documents** form the **View** menu.

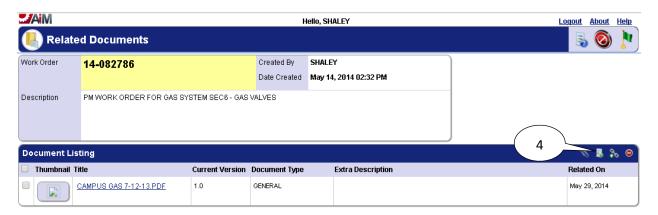

4. Select the **Add New Document** licon.

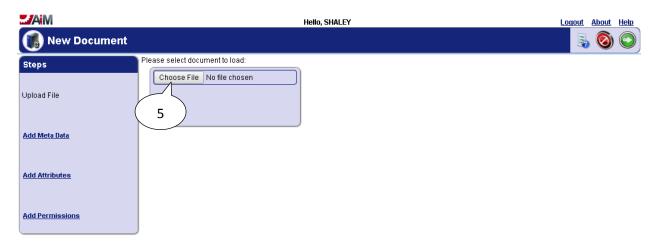

5. Select Choose File.

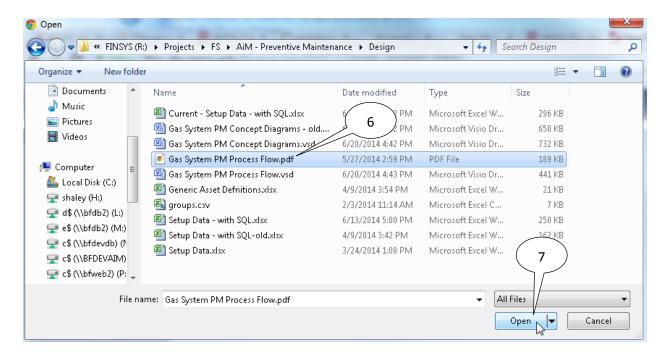

- 6. Navigate to the file which is to be uploaded and select it.
- 7. Select Open.

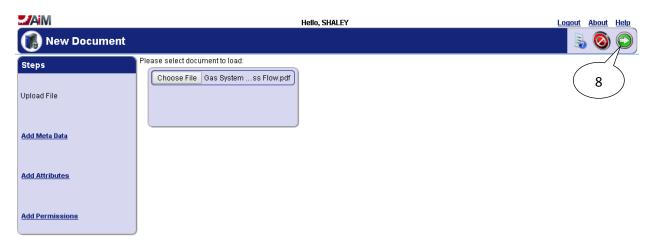

8. Select the **Next** icon.

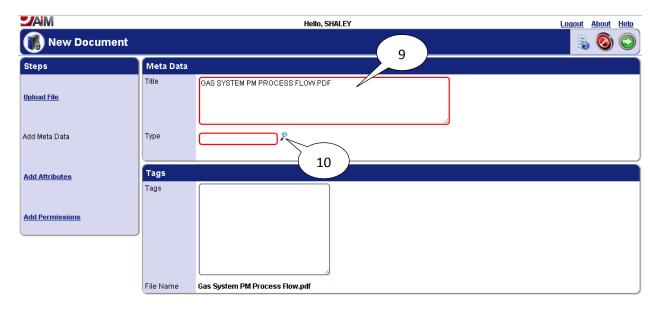

- 9. Enter **Title** if it needs to be different than the file name.
- 10. Select the **Search** icon.

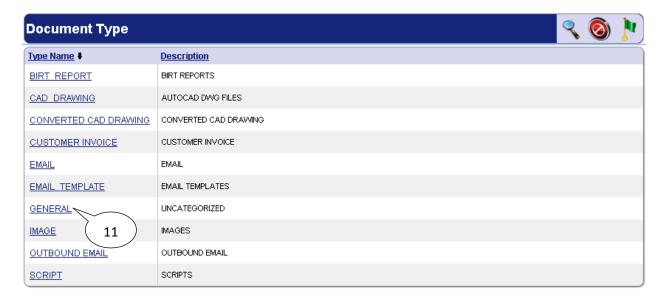

11. Select the **GENERAL** link.

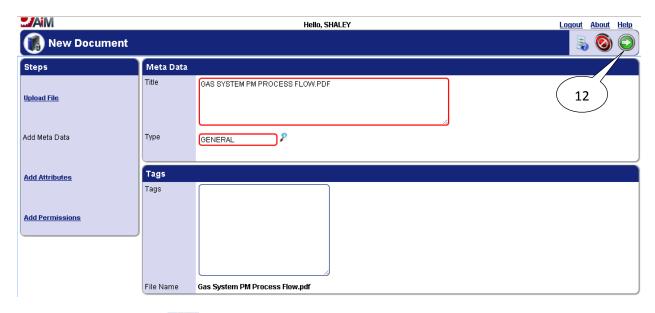

12. Select the **Next** icon

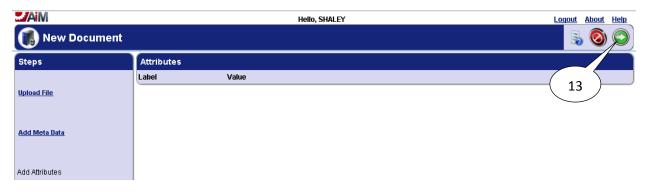

13. Select the **Next** icon.

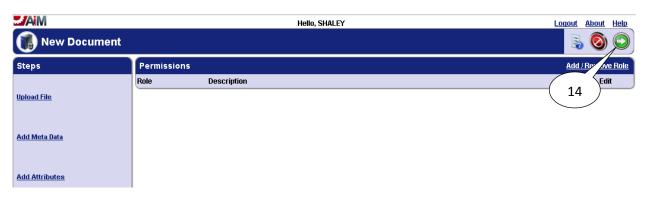

14. Select the **Next** icon.

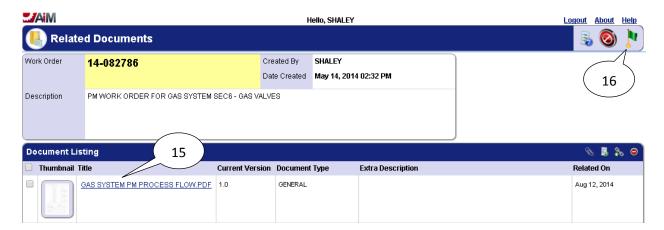

- 15. The file will now appear in the **Document Listing** pane.
- 16. Select the **Done** icon.

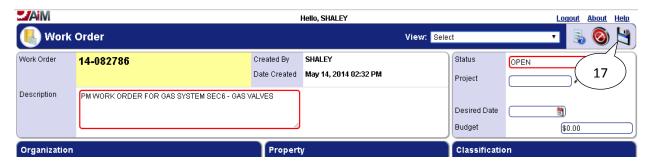

17. Select the **Save** icon.

#### **Fume Hood Preventive Maintenance**

Preventive Maintenance for Fume Hoods is performed annually. The Preventive Maintenance work orders for Fume Hoods will be generated commencing July 1<sup>st</sup> of every year. Twenty-six Fume Hood assets per PM work order will be generated each month for a period of one year.

#### Viewing /Completing Checkpoint Measurements

All preventive maintenance work orders will require the technician to record values and/or record the steps for performing the preventive maintenance that have been completed. AiM *Checkpoint Measurements* will be used to record these values and/or steps which have been completed. The phase has to be put into edit mode in order to edit the *PM Checkpoint Measurements*:

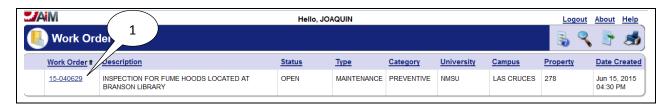

1. Open the work order

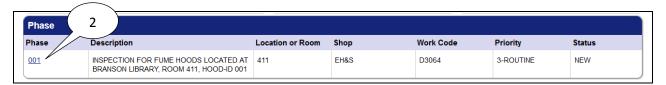

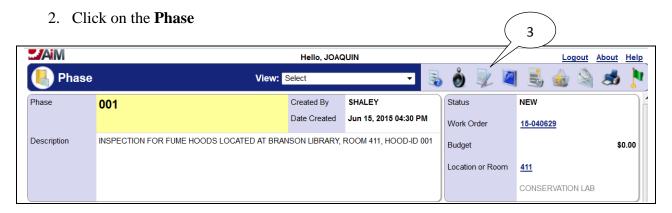

3. Click on the **Edit** icon

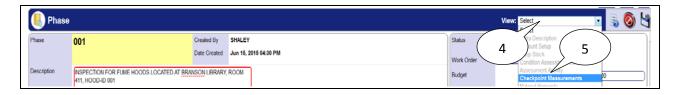

- 4. Click on the **View: Select** drop-down arrow
- 5. Click on Checkpoint Measurements

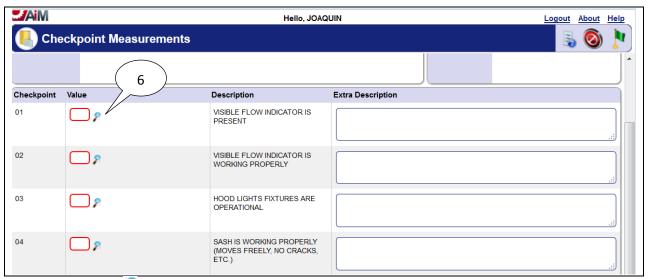

6. If **search** icon is present, the icon may be selected to view available values, or the value can be entered directly into text box if options are already known.

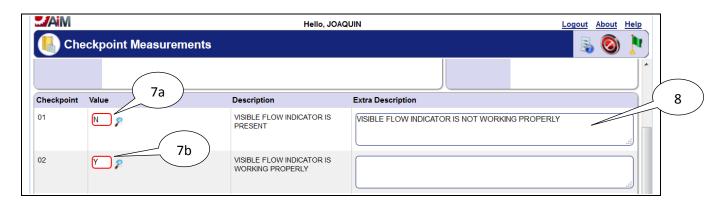

- 7. Click on the appropriate code (in this case the user has two options):
  - a. N
  - b. **Y**
- 8. Extra Description is required when checkpoint value is 'N'.

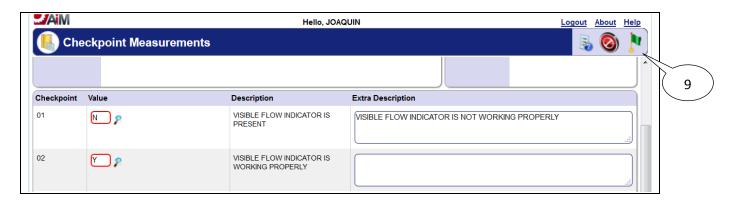

9. Click on the **Done** icon

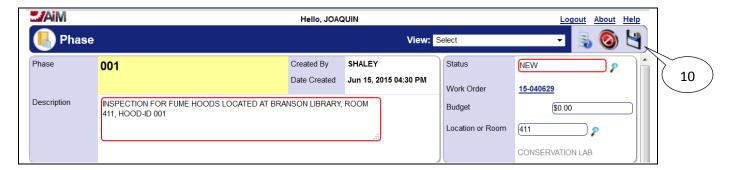

10. Click on the **Save** icon

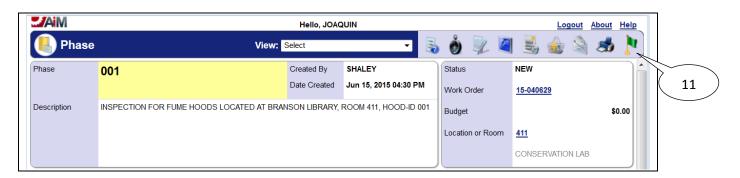

11. Click on the **Done** licon

#### List of Checkpoints from PM Standards

The full list of eight *Checkpoints* for Fume Hoods is illustrated below (anything with a **Measurement** set to "Yes" require a value to be recorded for that *Checkpoint*):

| Checkpoint | Description                                                                                | Measurement |
|------------|--------------------------------------------------------------------------------------------|-------------|
| <u>01</u>  | VISIBLE FLOW INDICATOR IS PRESENT                                                          | Yes         |
| <u>02</u>  | VISIBLE FLOW INDICATOR IS WORKING PROPERLY                                                 | Yes         |
| <u>03</u>  | HOOD LIGHTS FIXTURES ARE OPERATIONAL                                                       | Yes         |
| <u>04</u>  | SASH IS WORKING PROPERLY (MOVES FREELY, NO CRACKS, ETC.)                                   | Yes         |
| <u>05</u>  | HOUSING IS FREE OF PHYSICAL DAMAGE                                                         | Yes         |
| <u>06</u>  | VISIBLE DUCTWORK APPEARS TO BE INTACT (NO CORROSION, SIGNS OF LEAKING, FRESH STAINS, ETC.) | Yes         |
| <u>07</u>  | FACE VELOCITY FLOW IS WITHIN ACCEPTABLE LIMITS (80-150 LFPM)                               | Yes         |
| 08         | RECORD AVERAGE FACE VELOCITY FLOW                                                          | Yes         |

## **Completing Corrective Maintenance**

A *corrective maintenance work order* will be created by the shop supervisor for the shop technician that discovered the need while performing preventive maintenance on the asset. All time and materials for the corrective maintenance must be charged against the *corrective maintenance work order* and **NOT** the *preventive maintenance work order*. Please see steps below for creating a *corrective maintenance work order*:

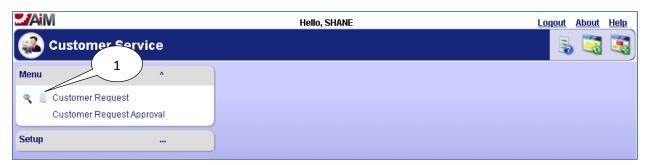

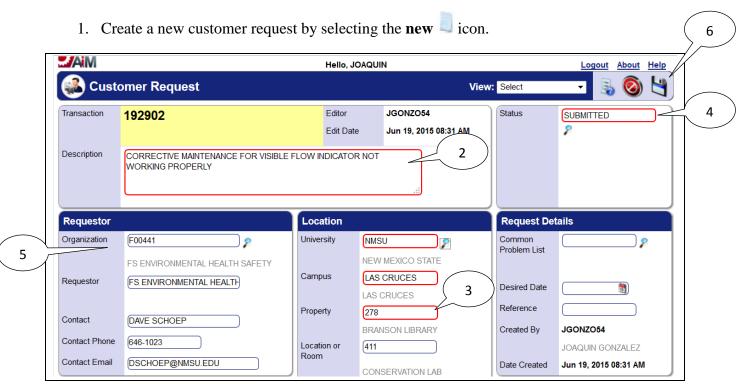

- 2. Enter **Description**.
- 3. Enter the section in the **Property** field of the Building Number where the Fume Hood is located.
- 4. Enter **Status** (should be auto-populated as "SUBMITTED").
- 5. Enter **Requestor** information.
- 6. Click the **save** icon.

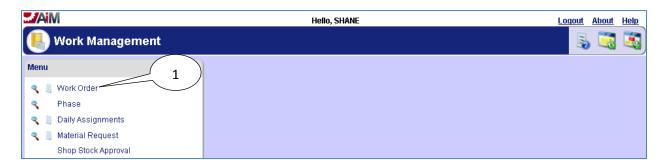

7. Once the **Work Order** has been created from the **Customer Request**, the shop supervisor will need to navigate to the **Work Order**.

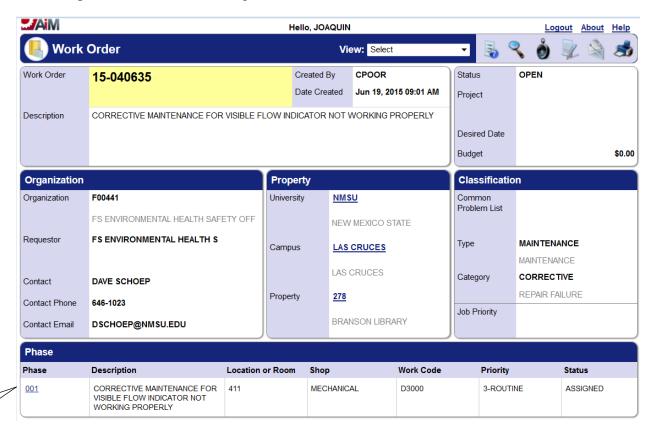

8. Select the **Phase** from the **Work Order**.

8

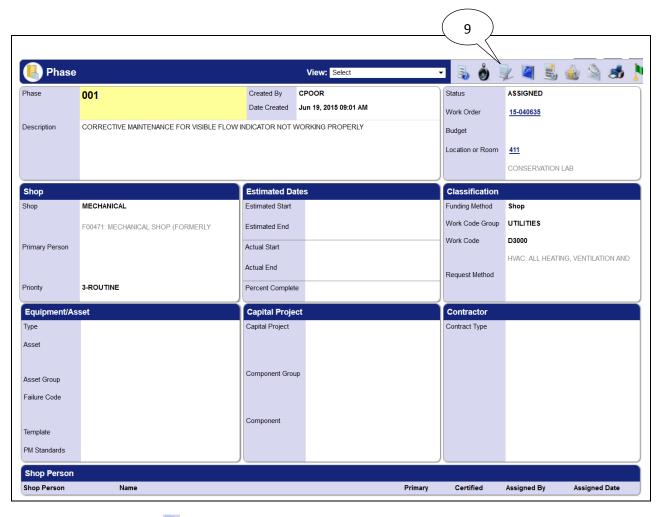

9. Select the **edit** icon.

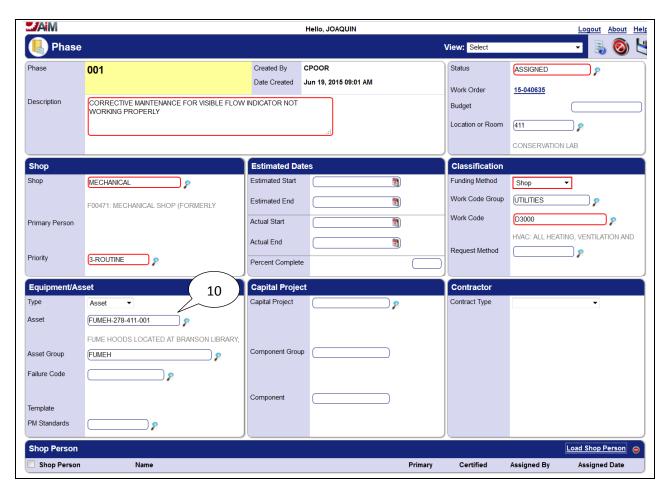

10. Enter the asset for which the preventive maintenance was being performed when it was identified that corrective maintenance was needed.

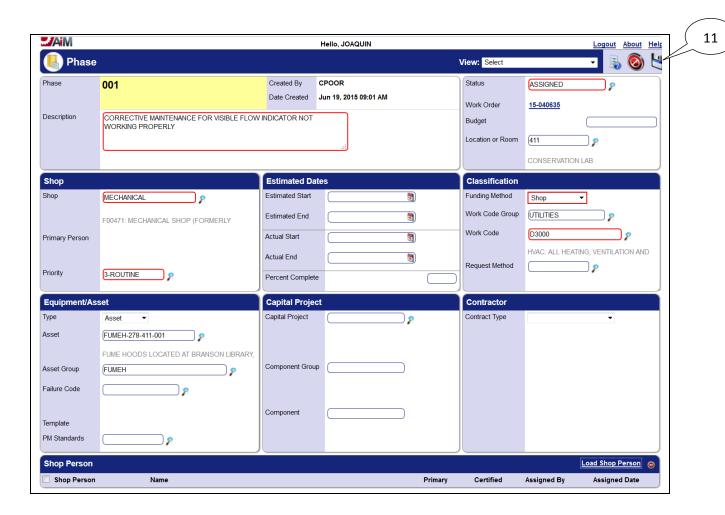

11. Select the **save** icon.